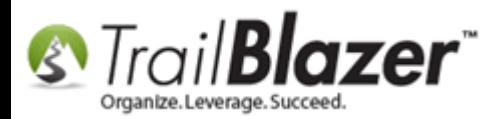

Click here to view/download this article as a **PDF**.

**Author:** Joel Kristenson **Last Updated:** 5/1/2014

### **Overview**

This KB walks through the steps to delete contact (voter/donor/other) records one at a time and a list of records.

#### **Outline**

**#1** Delete a Single Contact Record **#2** Delete a List of Contact Records **#3** Related Resources

**[T](http://www.google.com/url?sa=i&rct=j&q=&esrc=s&frm=1&source=images&cd=&cad=rja&docid=aACc5KiWReQYlM&tbnid=W5IECPDboZQP1M:&ved=0CAUQjRw&url=http://www.us-cert.gov/&ei=tbV7UsvQEPPnsATW8IGYBw&psig=AFQjCNHIPoVaSNP2q1LzmE9cF9ItiXfFqw&ust=1383925536085878)ip:** It's pretty rare that we recommend deleting records. The majority of the time you'll either merge duplicates together or "hide" records using the Not Attribute. *(Link to this KB once it's published)*

IMPORTANT! The system will prevent you from deleting a contact record if a **contribution**, **pledge**, or **Logon Session** is present. You'll first need to delete the contribution and then delete the record. Do this only with a high degree of discretion - if something goes wrong you may be able to [rollback](http://trailblz.com/kb/?action=view&kb=206&cat=1) the session.

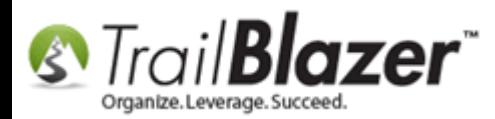

# **#1** Delete a Single Contact Record

Open up the record you want to delete from your contact list. *In this example I used a sample donor database and opened David Jones' record.*

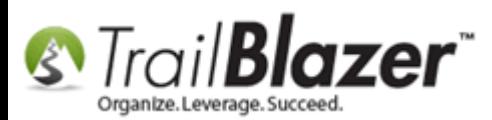

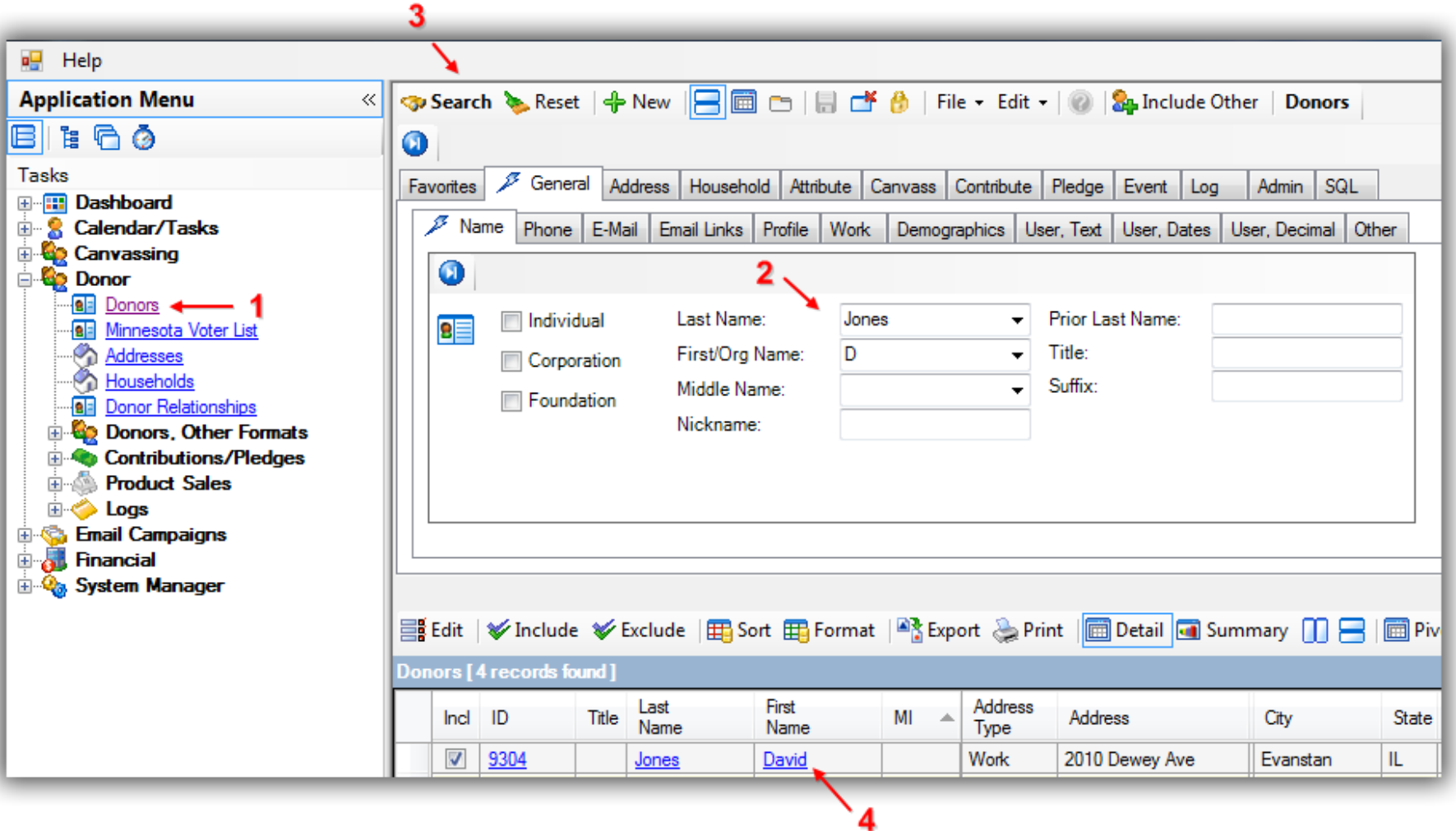

From within the record click the Red [X] at the top.

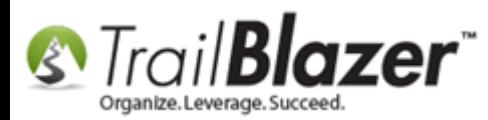

 $\mathbf{v}$ 

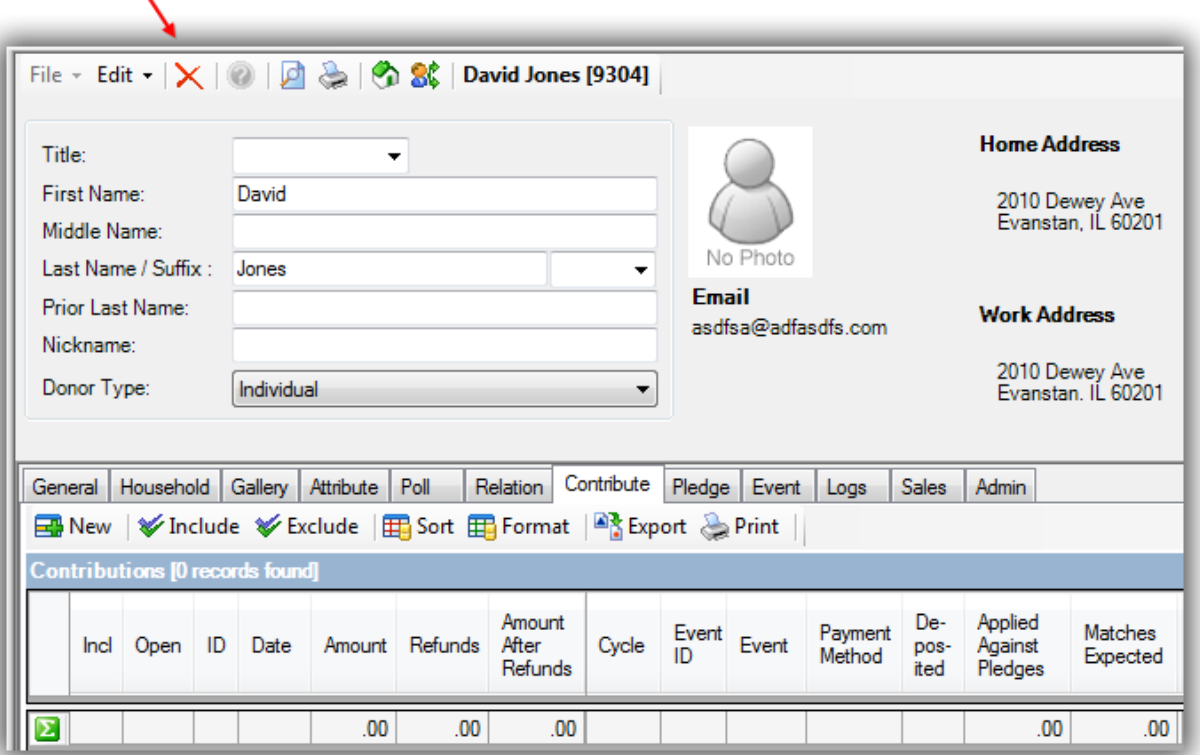

Trail Blazer will prompt you with a warning. Click **[OK]** to proceed.

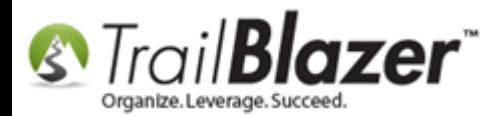

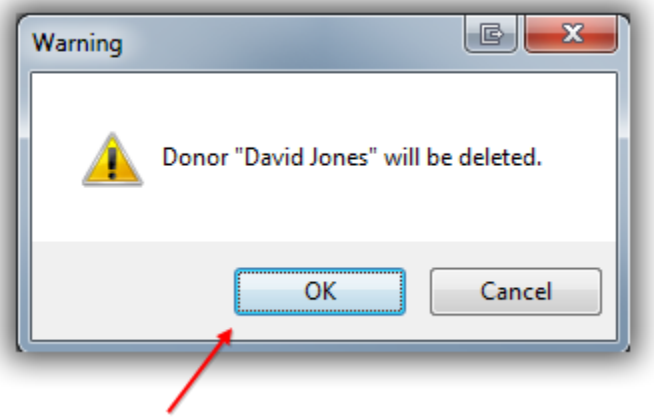

It may take a minute or two for the system to finish processing. Once complete you'll be taken back to your contact list and notice that the record has been purged.

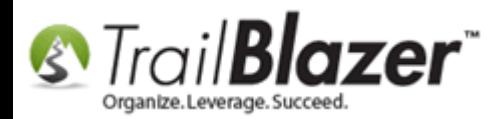

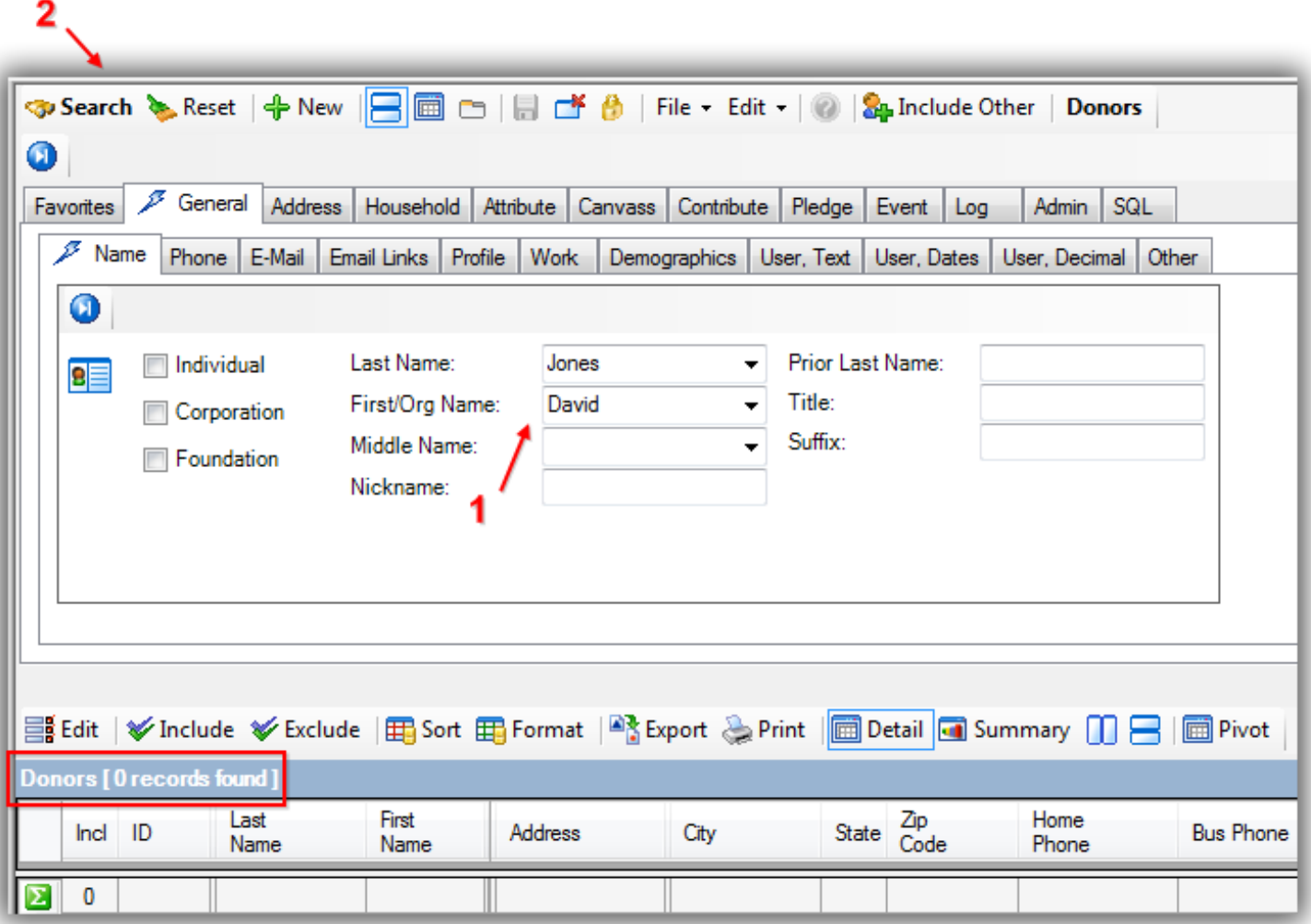

The next section covers deleting a list of contact records at once. The same rules apply where any **pledge** or **contribution** that're present will prevent you from deleting those records.

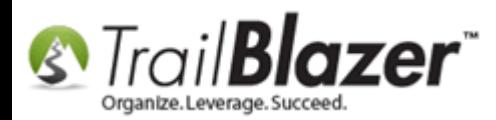

## **#2** Delete a List of Contact Records

Query for the list of records you want to delete. *In my example I pulled up a list of records that had an attributed called Junk Records - Delete Later giving me a count of 16 people.*

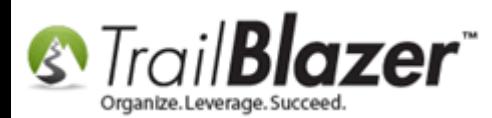

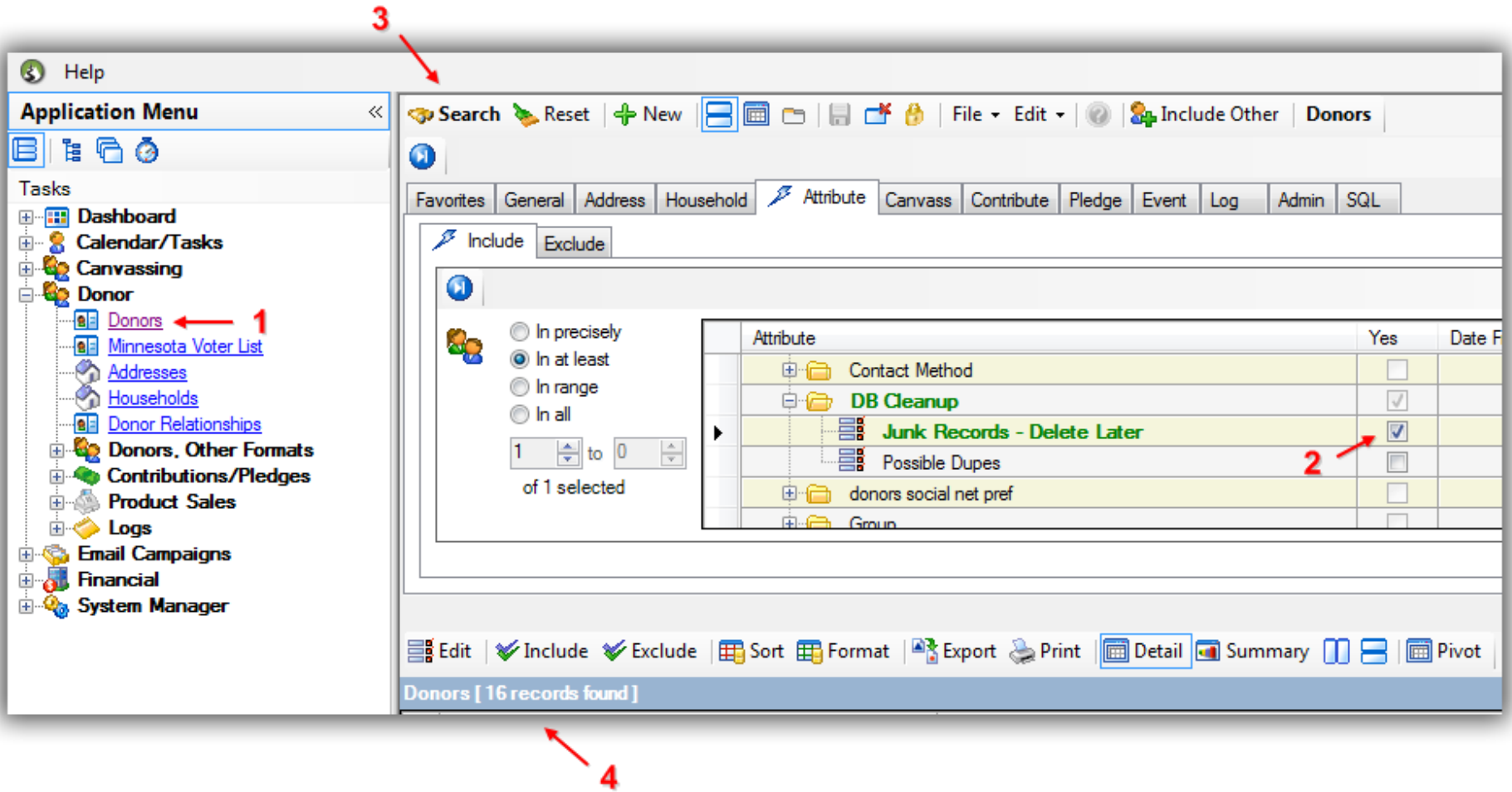

Click **[File]** > **Utilities** > **Delete Selected Records…**

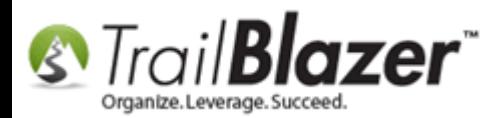

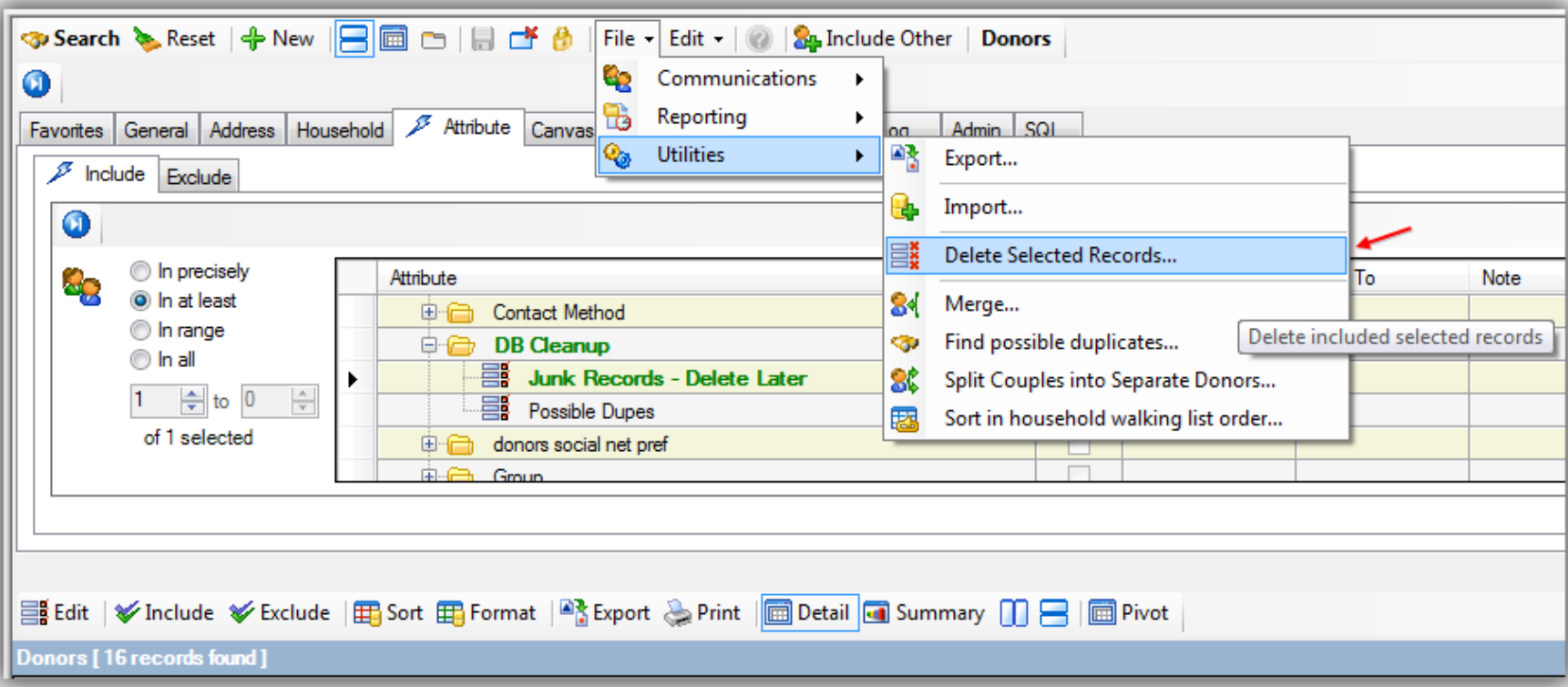

You'll be prompted with a warning displaying how many records are about to be deleted. Click **[OK]** to proceed (*with caution*).

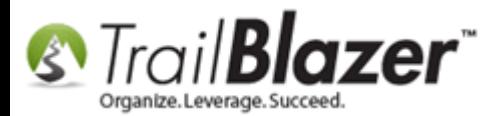

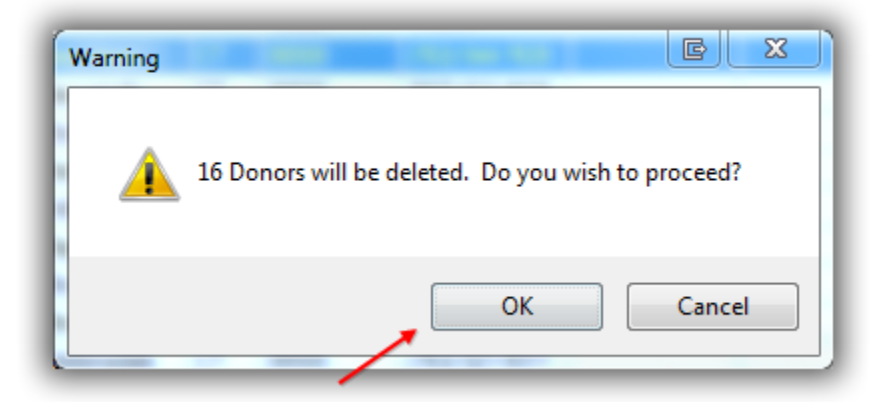

Trail Blazer will display the progress status and a confirmation with the results. *In my example 15 records were deleted because 1 was a past database user which cannot purge if audit trail is present.*

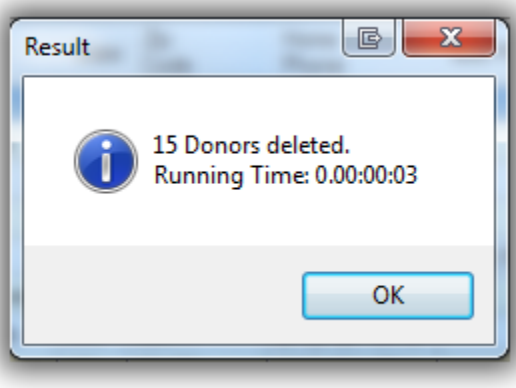

Click **[OK]**.

Click **[Search]** to refresh the list.

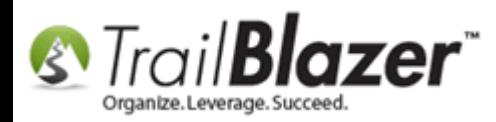

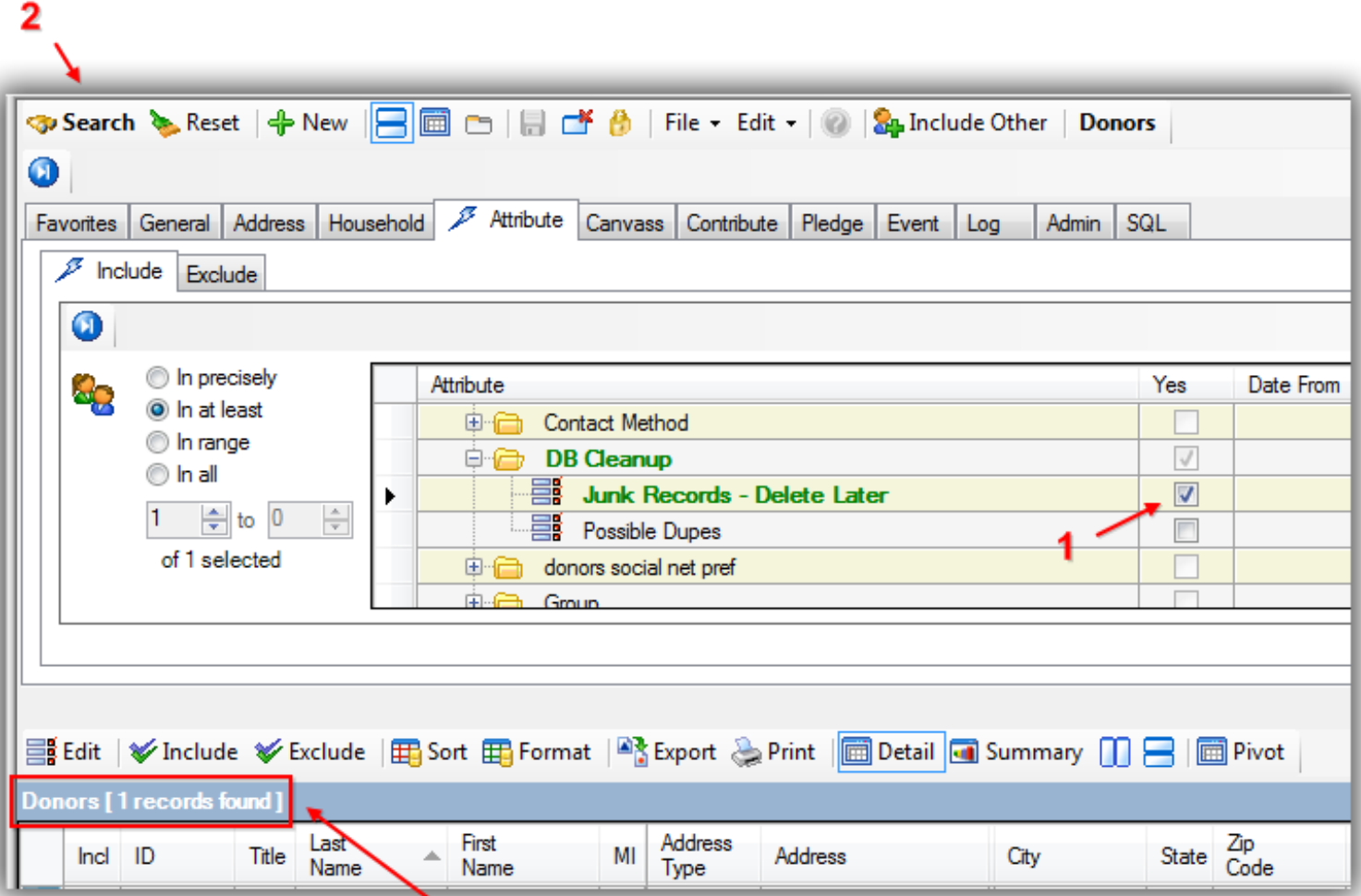

#### 15 records were deleted. One was not because it had past logon sessions.

Some of the resources below are useful for managing duplicate records, and how to utilize the NOT attribute to archive a record vs. deleting the record.

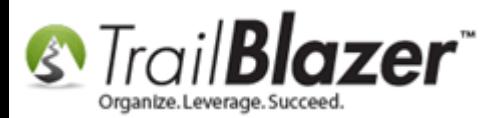

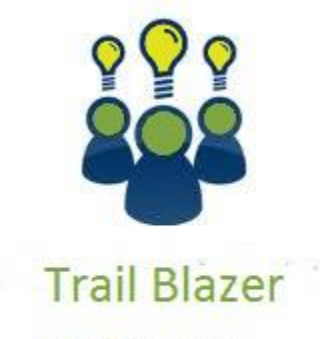

- YouTube Channel

- Knowledge Base Articles

- 3rd Party Resources

## **#3** Related Resources

**Article:** How to Use the NOT Attribute and Query for Records Tagged with It *(Link after KB's published)*

**Article:** [Delete an Invoice/Payment](http://trailblz.com/kb/?action=view&kb=77&cat=1)

**Article:** Rollback – [Undo Function](http://trailblz.com/kb/?action=view&kb=206&cat=1)

**Video:** [How to Manage Duplicates](http://www.youtube.com/watch?v=6Yue7DjNA_8)

#### **Trail Blazer Live Support**

**Phone:** 1-866-909-8700

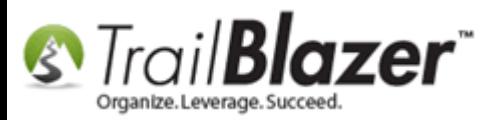

**Email:** [support@trailblz.com](mailto:support@trailblz.com)

**Facebook:** <https://www.facebook.com/pages/Trail-Blazer-Software/64872951180>

**Twitter:** <https://twitter.com/trailblazersoft>

\*As a policy we require that you have taken Trail Blazer's intro training class before calling or emailing tech support. [Click Here](http://trailblz.com/Support/Learning/Events.aspx) to view our calendar for upcoming classes and events. After signing up you will receive instructions for how to log into the interactive online webinar.

**\****This service is included in your contract.*